## **ANDROID: COMO ADICIONAR ATALHO DA CARTEIRA FUNCIONAL DA ALESP NA ÁREA DE TRABALHO DO CELULAR**

Utilizando o Google Drive

**1.**

Faça o download do PDF da carteira funcional e, a seguir, salve/carregue esse PDF no Google Drive associado à conta do Android.

Abra o Google Drive em seu telefone e vá para a pasta onde o PDF foi carregado.

**2.**

**3.**

Toque no ícone de três pontos ao lado do PDF e selecione "Disponibilizar offline", para que o crachá esteja disponível mesmo quando o telefone não estiver conectado à Internet.

Novamente, toque no ícone de três pontos ao lado do PDF e role para baixo até a parte inferior do menu. Toque em "Adicionar à tela inicial".

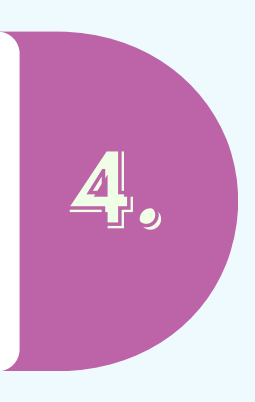

## **IPHONE: COMO ADICIONAR ATALHO DA CARTEIRA FUNCIONAL DA ALESP NA ÁREA DE TRABALHO DO CELULAR**

Abra o link https://www3.al.sp.gov.br/repositorio/func ional/carteira/Carteira%20funcional%20A LESP.shortcut (**[clique](https://www3.al.sp.gov.br/repositorio/funcional/carteira/Carteira%20funcional%20ALESP.shortcut) aqui**), no Safari, e faça o download

1. Ter o arquivo PDF do crachá salvo no celular 2. Sabero local onde o arquivo está salvo 3. Ter o aplicativo Apple Atalhos instalado no celular [\(https://itunes.apple.com/app/shortcuts/id915249334\)](https://itunes.apple.com/app/shortcuts/id915249334)

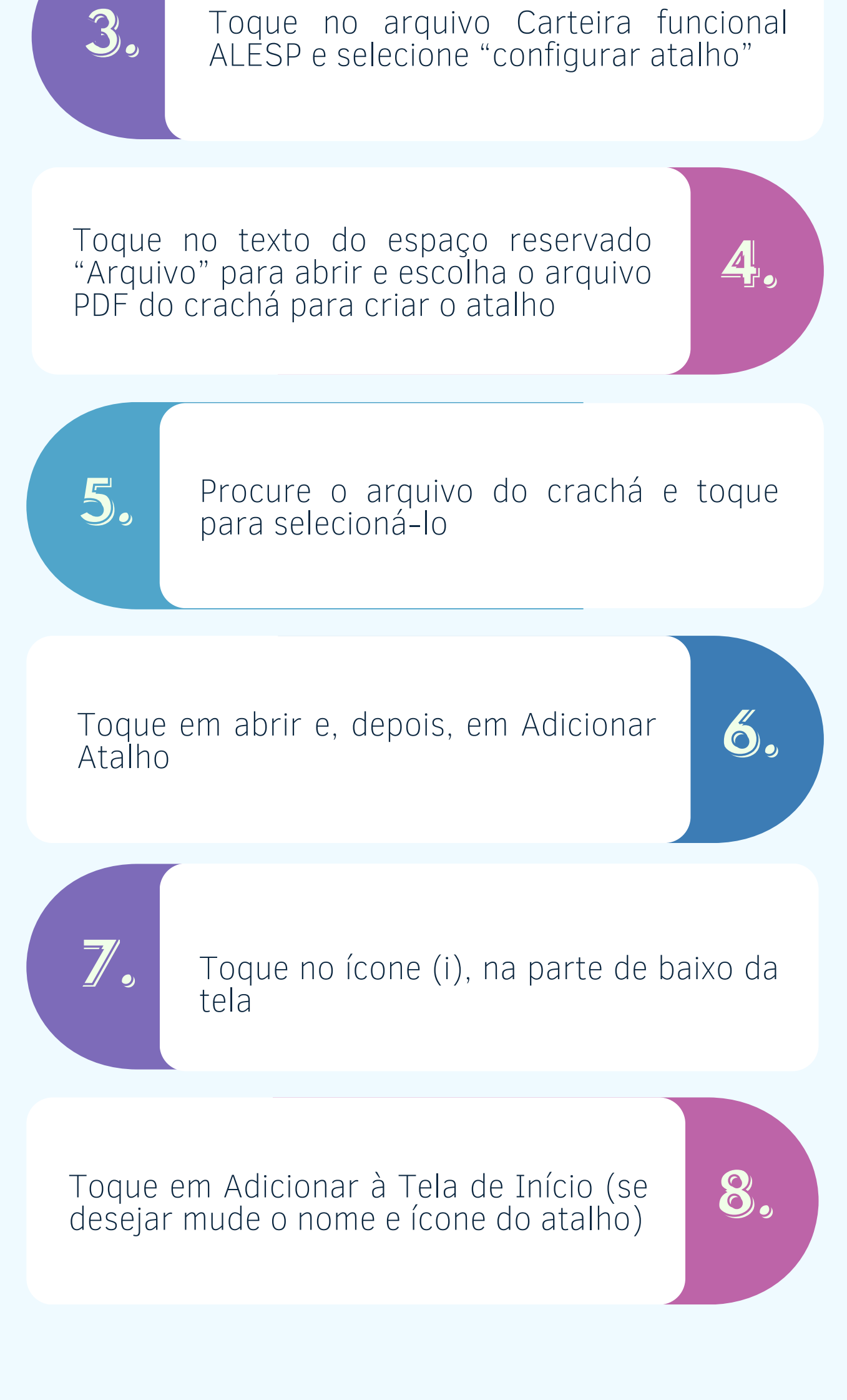

Toque no ícone na parte esquerda da barra de endereço do Safari e realize o Download

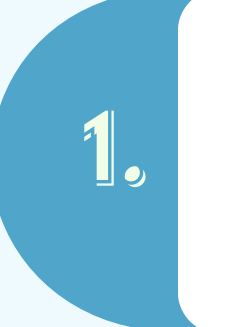

**2.**

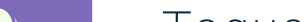

Utilizando o aplicativo Atalhos

## **Requisitos**